# Canon

### Unpack the Machine Please confirm the included items against the illustration printed on the lid of the packing box. A USB cable is necessary to connect the machine with your computer.

# QT5-0786-V01

# **1** Prepare the Machine

• Place the machine on a flat and horizontal surface, and do not place any objects in front of the machine. Open the Sheet Feeder Cover and pull the Paper Support, then the Paper Output Tray and open the Output Tray Extension.

# **A** Caution

Before turning on the machine, remove all of the shipping tapes.

### Important Important

### Do not connect the USB cable until after the software is installed.

### E Note

To open the Paper Output Tray, put your finger in the rounded indent of the tray and open it gently

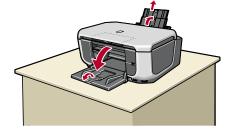

- 2 Unlock the Scanning Unit (Printer Cover).
- (1) Open the Document Cover.
- (2) Move the Scanner Lock Switch towards the release mark to unlock the Scanning Unit (Printer Cover).

### A Caution

#### • Make sure to unlock the Scanning Unit (Printer Cover) before turning the machine on.

• Before transporting the machine, always lock the Scanning Unit (Printer Cover) by moving the Scanner Lock Switch towards the lock mark.

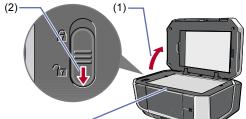

Scanning Unit (Printer Cover)

3 Plug the power cord in the back of the machine and connect the other end to the wall outlet.

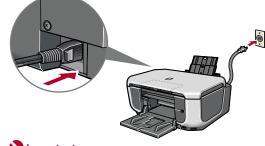

#### Important 🔊 Make sure that the Document Cover is closed

Open the Operation Panel, then press the ON/OFF button to turn on the machine.

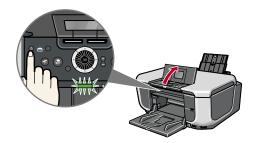

**5** Use the  $\blacktriangle$  or  $\checkmark$  button on the Operation Panel to select the language for the LCD, then press the **OK** button.

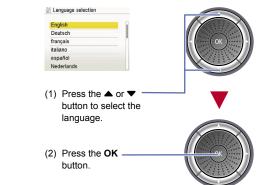

# Number limportant

If an unintended language is displayed on the LCD, press the Back button to return to the Language selection screen

Once the message "Install the print head and set the ink tank." appears, go to 6.

**6** Open the Scanning Unit (Printer Cover) until it locks into place. The Print Head Holder moves to the center.

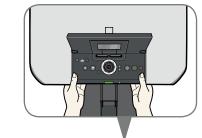

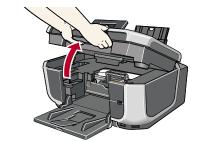

Important 🔊

- For your safety, always firmly grip the areas illustrated when opening the Scanning Unit (Printer Cover).
- If the Document Cover is opened, you cannot open the Scanner Unit (Printer Cover). Be sure to open the Scanner Unit (Printer Cover) and the nent Cover at the same time
- **Open the Inner Cover.** Write down the serial number located inside the machine. You will need this to register vour product

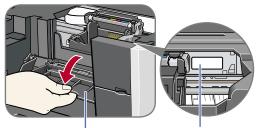

### Inner Cover Serial Number Location

# **2** Install the Print Head

• Remove the Print Head from its package.

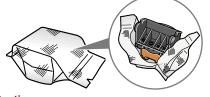

# A Caution

There may be some transparent or light blue ink on the inside of the bag the print head comes in, or the inside of the protective cap - this has no effect on print quality. Be careful not to get ink on vourself when handling these items

**2** Remove the orange protective cap from the Print Head and discard it.

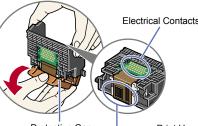

Print Head Nozzles E Note

Do not touch the print head nozzles and the electrical contacts

S Firmly raise the Print Head Lock Lever until it stops. The Print Head Lock Lever may feel heavy.

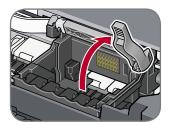

4 Insert the Print Head.

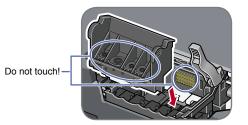

**5** Push the Print Head to hold it in place, and lower the Print Head Lock Lever.

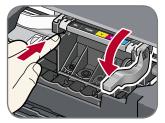

# Important

If the Scanning Unit (Printer Cover) is left open for more than 10 minutes, the Print Head Holder moves to the right. Close and reopen the Scanning Unit (Printer Cover) to return the Holder to the center

# **3** Install the Ink Tanks

• Peel back the orange tab completely and remove the plastic wrapper from the ink tank.

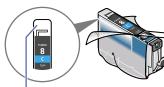

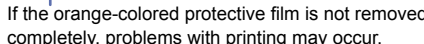

**2** Twist off and discard the orange protective cap located on the bottom of the ink tank.

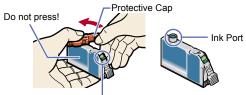

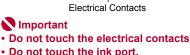

**3** Insert the ink tank into the right-hand slot and press the mark on the ink tank until it clicks into place.

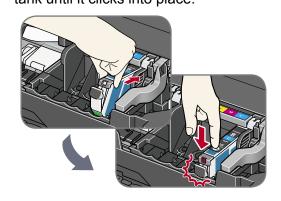

4 Make sure the ink lamp lights red.

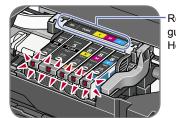

**5** Close the Inner Cover and the Scanning Unit (Printer Cover).

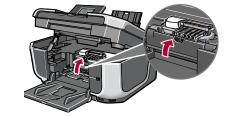

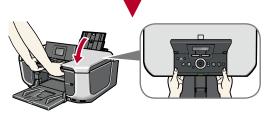

# N Important

- · For your safety, always firmly grip the areas illustrated when closing the Scanning Unit (Printer Cover).
- The machine starts operating. Wait about 2 minutes until the machine stops making noise.

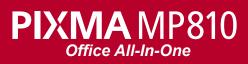

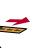

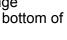

Refer to the color quide on the Print lead I ock I ever

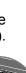

# **4** Align the Print Head

• Pinch the Paper Guide and slide it to the left end.

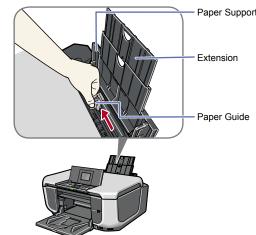

2 Load two sheets of supplied paper (MP-101) into the Auto Sheet Feeder with the printing side (whiter side) facing up, align the paper with the right side of the Cover Guide, then slide the Paper Guide against the paper stack.

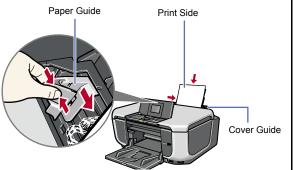

3 Make sure that **Yes** is selected in the message requesting head alignment, then press the OK button.

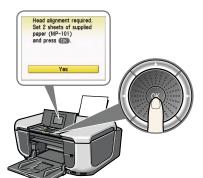

E Note

Print Head alignment takes about 14 minutes to complete. Do not start another operation here

The pattern is printed. And Print Head is aligned automatically.

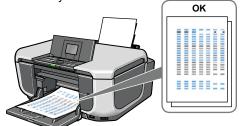

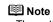

 The pattern is printed in black and blue. When Automatic Print Head Alignment cannot be executed correctly, the message "Auto head align has failed." is displayed on the LCD. Refer to "Error Message is Displayed on the LCD" in the User's Guide on-screen manual.

# Hardware setup and Print Head alignment is complete.

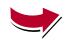

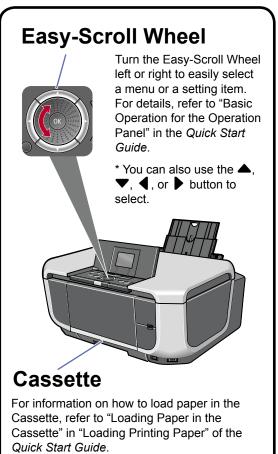

# Windows<sup>®</sup> MP Drivers Installation

# **Macintosh® MP Drivers Installation**

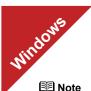

- The screens below refer to Windows XP Service Pack 2 installation.
- Screens may vary depending on the operating system you are using.
- For Windows XP or Windows 2000, log on to Windows as a member of the Administrators group before continuing.
- · Before installing the driver, disable all anti-virus programs and automatically loading programs
- Turn off the machine.
- (1) Press the ON/OFF button.
- (2) Make sure that the **POWER** lamp stops flashing.

### 2 Turn the computer on and start Windows.

#### National Important

If you see the Found New Hardware Wizard, remove the USB cable. Click Cancel to quit the screen. Next, turn off the machine. Then proceed from step 3 to install the MP Drivers.

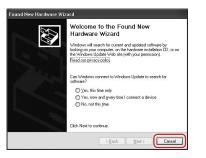

S Insert the Setup CD-ROM. The setup program should run automatically.

#### 💷 Note

The setup program should run automatically. If the installer in the CD-ROM does not run automatically, click Start and select My Computer, then double-click the CD-ROM icon 🗿.

### When the main menu appears, click Easy Install.

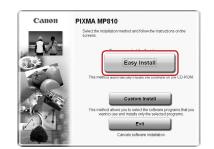

### 🗐 Note

- · Select Easy Install in order to install the MP Drivers, on-screen manuals, and application software. Select Custom Install in order to choose the options you would like to install.
- To install Adobe® RGB (1998), click Custom Install and follow the on-screen instructions. If you are using Windows Me/98, Adobe RGB cannot be installed.
- When the list of applications to install appears, confirm the contents, click Install.

#### 🗐 Note

Move the cursor over items to display explanations of each application.

- **6** Read the License Agreement carefully and click **Yes**. Follow the on-screen instructions to install the software. If a message asking for your confirmation to restart your computer appears, click **OK**.
- **When the Printer Connection** screen appears, connect the machine with a USB cable, then turn the machine on. The software will begin identifying the printer port being used. **Important**

If you cannot go to the next procedure after 3 minuets, refer to "Troubleshooting" instructions in the User's Guide on-screen manual

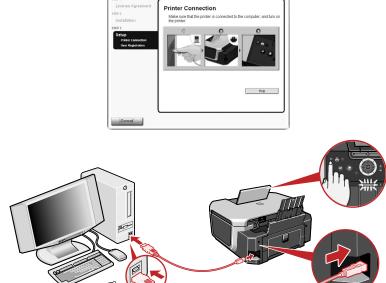

8 Follow the on-screen instructions to register your product.

E Note When the **User Registration** screen appears, follow on-screen instructions to register your product. You will need your product serial number, which is located on the inside of the machine. See Step 1- 10 on the front page.

(9) When the Installation completed successfully screen appears, click Exit.

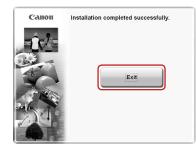

If Restart is displayed, make sure that the Restart the system now (recommended) check box is selected, then click Restart.

# Now you have completed installation of the software.

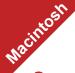

# N Important

- earlier are not supported, do not connect the machine to these. E Note
- Use Mac OS X v.10.2.8 to 10.4.x.
- depending on the operating system you are using.
- Log on as an Administrator before continuing.
- · Before installing the driver, disable all anti-virus programs and automatically loading programs.

### Connect one end of the USB cable to the computer, the other to the machine. E Note

Make sure the machine is turned on

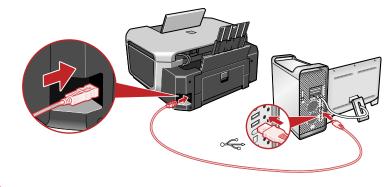

- 2 Turn on your Mac.
- Insert the Setup CD-ROM. 🗐 Note
- If the CD-ROM folder does not open automatically, double-click the CD-ROM icon 💽 on the desktop.
- Ouble-click the Setup icon.
- **5** When the **Authenticate** screen appears, enter your administrator name and password. Click OK. If you do not know your administrator name or password, click (?), then follow the on-screen instructions.

|           | A              |
|-----------|----------------|
|           | Setup requires |
|           | Name:          |
|           | Password:      |
| ▶ Details |                |
| ?         |                |

# When the main menu appears, click Easy Install.

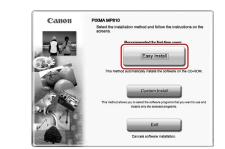

E Note would like to install.

# Since Mac® OS 9. Mac OS X Classic environments, or Mac OS X v.10.2.7 or

- The screens below refer to Mac OS X v.10.4.x installation. Screens may vary

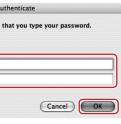

Select Easy Install in order to install the MP Drivers, on-screen manuals, and application software. Select Custom Install in order to choose the options you

- **7** When the list of applications to install appears, confirm the contents, then click Install. E Note
- Move the cursor over items to display explanations of each application.
- **13** Read the License Agreement carefully and click **Yes**. Follow the on-screen instructions to install the software.
- 9 Follow the on-screen instructions to register your product. E Note

When the  $\ensuremath{\textbf{User Registration}}$  screen appears, follow on-screen instructions to register your product. You will need your product serial number, which is located on the inside of the machine. See Step 1- 7 on the front page.

When the **Installation completed successfully** screen appears, click Restart.

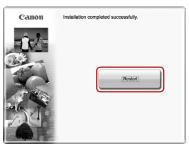

The system is restarted automatically.

\*When using Mac OS X v.10.2.8 to v.10.3.3:

Restarting the computer while connected to the machine may cause the machine not to be detected. To resolve this, either unplug the USB cable then plug it back in again, or turn the machine off then back on again.

I After restarting the computer, start Printer Setup Utility (start Print Center if you are using Mac OS X v.10.2.8) and then check that the printer name you want to use is shown in **Printer List**. If the printer name is not displayed, click Add to add the device.

For more detailed instructions, refer to the Mac on-screen Help.

# Now you have completed installation of the software.